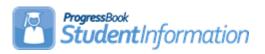

# **Discipline Procedural Checklist**

# **Change Log**

| Date    | Section Number/Name | Change Description  |
|---------|---------------------|---------------------|
| 5/6/20  | Entire document     | Review and update   |
| 1/8/20  | Entire document     | Review and update   |
| 12/6/19 | Entire document     | Review and update   |
| 1/7/19  | Entire document     | Updated screenshots |

SI copyright Discipline PC 1 of 22 Rev.5/6/2020 v19.6.0

# **Table of Contents**

| Understand Discipline Code Types              | 3  |
|-----------------------------------------------|----|
| Task #1 - Add / Edit Discipline Codes         | 5  |
| Task #2 - Add Incidents                       | 6  |
| Task # 3 - Add Offenders - required           | 7  |
| Task #4 - Add Victims – optional              | 10 |
| Task #5 - Add Witnesses – optional            | 11 |
| Task #6 - Add Notes – optional                | 12 |
| Task #7 - View All Incidents                  | 13 |
| Task #8 - View Student's Discipline Incidents | 14 |
| Task #9 - Search for Incidents                | 15 |
| Task #10 - Create Filter                      | 16 |
| Task #11 - View Offender's Past Incidents     | 17 |
| Task #12 - View Offender's Schedule           | 19 |
| Task #13 - View Offender's Attendance Records | 20 |
| Tack #14 Contact Offender's Parents           | 21 |

# **Understand Discipline Code Types**

## **Required Discipline Codes**

| Discipline Code Type       | Description                                                                                             | Examples                                                                                                    |
|----------------------------|----------------------------------------------------------------------------------------------------|----------------------------------------------------------------------------------------------------|
| Action Code                | Disciplinary action taken by your school or district in response to any reported discipline incident(s) | <ul><li>detention</li><li>in school suspension</li><li>out of school suspension</li><li>expulsion</li></ul>                     |
| Infraction Type Code       | Infraction committed by a student that resulted in a punishment (action)                                | <ul><li>bullying</li><li>assault</li><li>fighting</li><li>bomb threats</li><li>possession of weapon</li><li>vandalism</li></ul> |
| DisciplineIncidentCategory | Incident category for Civil Rights Reporting                                                            | <ul><li>bullying</li><li>religious intolerance</li><li>sexual orientation</li></ul>                                             |

## **Optional Discipline Codes**

| Discipline Code Type | Description                                                                                           | Examples                                                                                                    |
|----------------------|----------------------------------------------------------------------------------------------------|----------------------------------------------------------------------------------------------------|
| Adjudication Code    | Court decision applied to a discipline incident resulting in an arrest                                | <ul><li>citation</li><li>conviction</li><li>fine</li><li>probation</li></ul>                                                                     |
| Arrest Code          | Decision whether or not to arrest a student involved in an incident and details related to any arrest | <ul> <li>arrest pending</li> <li>arrested for weapons violation</li> <li>arrested but not for weapons violation</li> <li>not arrested</li> </ul> |
| Contact Type Code    | Type of communication made between your school and a student's contact person(s)                      | call to guardian     letter to guardian                                                                                                    |

SI copyright Discipline PC 3 of 22 Rev.5/6/2020 v19.6.0

# **Optional Discipline Codes**

| Discipline Code<br>Type        | Description                                                                                                    | Examples                                                                                                    |
|--------------------------------|----------------------------------------------------------------------------------------------------|----------------------------------------------------------------------------------------------------|
| Incident Place Code            | Location where an incident occurred                                                                                        | <ul> <li>on school grounds</li> <li>bus</li> <li>field trip</li> <li>school sponsored event</li> <li>playground</li> <li>athletic stadium</li> </ul>                    |
| Incident Time Frame<br>Code    | Time of day when an incident occurred                                                                                      | <ul><li>before school</li><li>during school</li><li>after school</li></ul>                                                                                              |
| Injury Severity Code           | Seriousness of an injury sustained by any party as a result of an incident                                                 | <ul><li>fatal injury</li><li>major injury</li><li>minor injury</li></ul>                                                                                                |
| Offender Code                  | Classification of person who committed a disciplinary offense                                                              | <ul><li>student</li><li>adult visitor</li><li>intruder</li><li>district employee</li><li>parent</li></ul>                                                               |
| Parent Involvement<br>Code     | Method of involving a parent of a student involved in a discipline incident for purposes of information and/or remediation | <ul> <li>telephone conference</li> <li>school conference</li> <li>written notification</li> <li>family counseling</li> <li>law enforcement/legal involvement</li> </ul> |
| Policy Code                    | Discipline policy specific to your school district that was violated in relation to a discipline incident                  | <ul><li>unauthorized touching</li><li>fighting</li><li>attendance</li><li>behavior</li><li>bullying</li></ul>                                                           |
| Victim Type Code               | Classification of a victim of an incident                                                                                  | <ul><li>student</li><li>adult visitor</li><li>district employee</li><li>parent</li></ul>                                                                                |
| Weapon Code                    | Type of weapon used in an incident                                                                                         | <ul><li>knife</li><li>firearm</li><li>mace</li></ul>                                                                                                    |
| Weapon Detected<br>Method Code | How a weapon was detected                                                                                                  | <ul><li>scanner/security</li><li>detected by fellow student</li><li>detected by school staff</li></ul>                                                                  |

SI copyright Discipline PC 4 of 22 Rev.5/6/2020 v19.6.0

## Task #1 - Add / Edit Discipline Codes

Navigation: StudentInformation – Management – School Administration – Discipline Administration – Discipline Code Types

1. On the **Discipline Code Types** screen, in the **Discipline Code Type** drop-down list, select the type of discipline code you want to add.

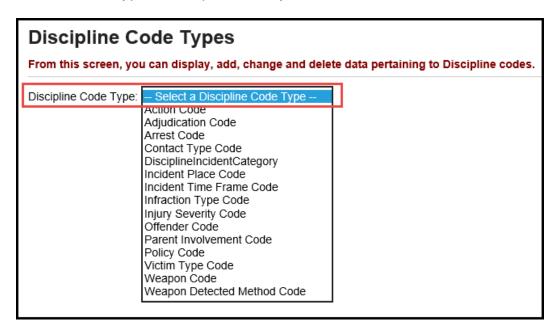

.

SI copyright Discipline PC 5 of 22

#### Task #2 - Add Incidents

#### Navigation: StudentInformation – SIS – Discipline – Discipline Incidents

On the Discipline Incidents screen, click New Incident.
The add-edit version of the screen displays.

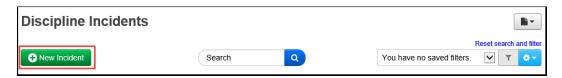

- 2. In the main area at the top of the screen, enter or select the following information:
  - Name you want to assign to the incident
  - Date, time and (optional) time frame during which the incident occurred (defaults to current date, current time and During school hours)
  - Optional: Description of the incident (maximum character length is 1950)
  - Optional: For Civil Rights reporting purposes, in the **Incident Category** area, select the appropriate check box(es).
  - Optional: General and specific location where the incident occurred (defaults to On School Property)
  - Optional: If the incident involved physical damage to school property, select the **Against Property** check box.
  - IRN/name of the school (defaults to building in context)
  - Optional: Person who created the referral (can be Staff, Student or Other)
- 3. At the bottom of the screen, click **Create Incident**.
- 4. StudentInformation creates the incident with an **Open** status, assigns it a number and displays a confirmation message.

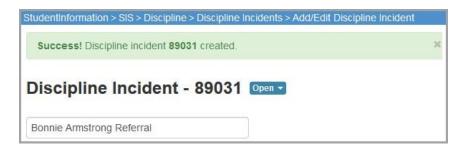

## Task # 3 - Add Offenders - required

You can add one or more offenders to each documented incident.

- 1. On the **Offenders** tab, in the drop-down list, select **Student**.
  - a. In the **Search** box, enter the first couple letters of the offender's first or last name or Student ID.
  - b. In the search results that display beneath the field, select the correct offender.
- 2. Click Add Offender.

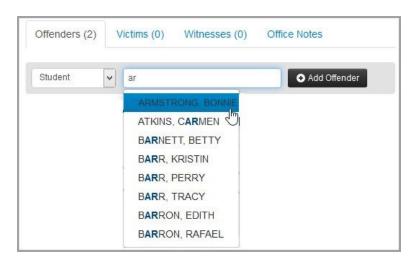

**Note:** To view his/her student profile, click the offender's name. To delete an offender, click on the **trash can** icon.

- 3. To document the district policy that was violated and the infraction that occurred:
  - a. Click on the **plus** sign to open the **Policies / Infractions** section, select the appropriate policy and infraction.
  - b. If applicable, enter the number of weapons involved in the incident, as well as any comments about this policy violation/infraction.

**Note:** To document additional policies/infractions, click the **plus** sign. To delete a policy/infraction, click on the **trash can** icon.

- 4. To document disciplinary action taken in response to the incident:
  - a. Click on the **plus** sign to open the **Disciplinary Actions** section, select the appropriate disciplinary action taken and the start date and end date of the action.
  - b. Enter the # of days covered by the disciplinary action (for example, 2 days of detention).
  - c. If applicable, enter any Demerits assigned to the offender and any comments about this action.

- d. If any of the following situations apply as a result of this action, select the appropriate check box(es):
  - Alt Education Assigned Student assigned to an alternative education program
  - Received Services Student received special education services
  - Served Student completed the required disciplinary action (for example, served the detention or attended anger management classes)
- e. If applicable, select whether the offender received a Modified **Expulsion**.
- f. If the offender is in preschool through 3<sup>rd</sup> grade and received a Disciplinary Action of Expulsion or Out of School Suspension, select the applicable **PS-3 Discipline Reason.**

Note: To document additional disciplinary actions, click the plus sign. To delete a disciplinary action, click on the **trash can** icon.

- 5. To document your contact with the offender's parents/guardians:
  - a. In the **Parent Involvement** section, click the **plus** sign.
  - b. Select the name of the parent or guardian you contacted, the form of contact (such as telephone conference or written notification) and the date, as well as any additional comments.

**Note:** To document additional parental contacts, click the **plus** sign. To delete a parental contact, click the **trash can** icon.

**Note:** If you will see (\*) next to the contact name, this indicates it is inactive.

- 6. To document any injuries and whether this offender requires a discipline letter:
  - a. In the Other section, click the greater than symbol.
  - b. If you want to specify an offender type, select an offender type.
  - c. If you want to include a discipline letter for this offender in the Discipline Letter Export, select the Needs Letter check box.
  - d. If the offender was injured as a result of the incident, select the severity of the injury and who caused the injury.
  - e. In the Offender Comments field, enter any other notes as needed.
- 7. To document your contact with police related to this incident:
  - a. In the **Law Enforcement** section, click the **greater than** symbol.
  - b. Enter the law enforcement officer's name.
  - c. If applicable, select the type of arrest and adjudication that occurred for the incident.
- 8. To document weapons involved in the incident:
  - a. In the **Weapon Involvement** section click the **greater than** symbol.
  - b. Select how the weapon(s) were detected, the type and any comments.
- 9. Click **Update Incident**.

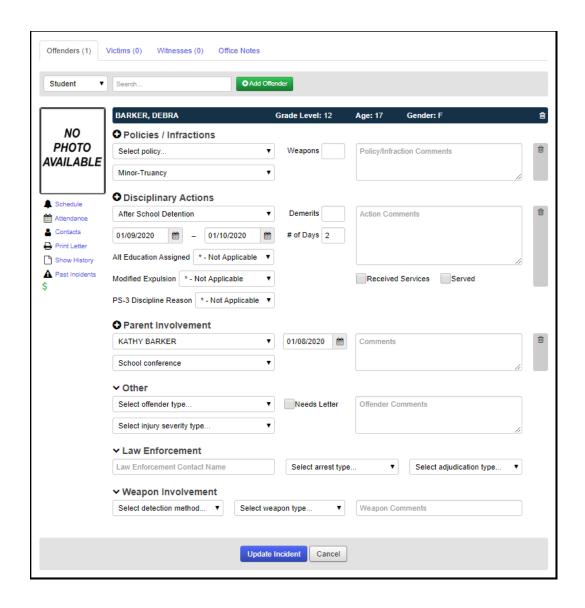

## Task #4 - Add Victims - optional

You can add one or more victims to each documented incident.

- 1. On the **Victims** tab, in the drop-down list, select whether the victim is a Student, Staff or Other.
- 2. If you selected Other, enter the victim's first and last name. If you selected Student or Staff, in the search box, search for the victim as follows:
  - a. Enter the first couple letters of the victim's first or last name or Student ID.
  - b. In the search results that display beneath the field, select the correct victim.
- 3. Click **Add Victim**. The victim's information displays. **Note:** To delete a victim, click the **trash can** icon.
- 4. To document additional details about the victim:
  - a. Select a further classification (type) for the victim.
  - b. If the victim was injured as a result of the incident, select the severity of the injury.
  - c. If the injury required medical treatment, select the **Medical Treatment Required** check box.
  - d. If you referred the victim for non-medical assistance (such as counseling), select the **Student Assistance Program Referral** check box.
  - e. If applicable, enter any comments about the victim.
- 5. Click **Update Incident**.

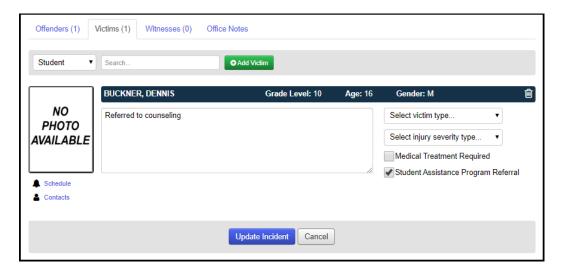

SI copyright Discipline PC 10 of 22 Rev.5/6/2020 v19.6.0

## Task #5 - Add Witnesses - optional

You can add one or more witnesses to each documented incident.

- 1. On the **Witnesses** tab, in the drop-down list, select whether the witness is a Student, Staff or Other.
- 2. If you selected Other, enter the witness's first and last name. If you selected Student or Staff, in the search box, search for the witness as follows:
  - a. Enter the first couple letters of the witness's first or last name or Student ID.
  - b. In the search results that display beneath the field, select the correct witness.
- 3. Click Add Witness.

Note: To delete a witness, click the trash can icon.

- 4. Enter any comments related to the witness.
- 5. Click **Update Incident**.

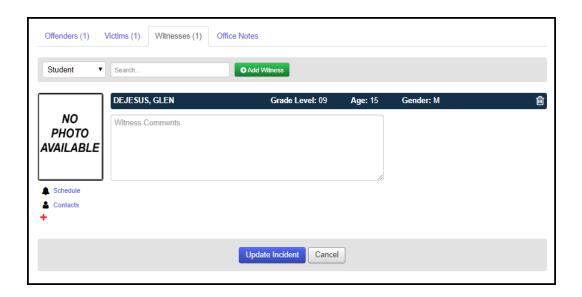

## Task #6 - Add Notes - optional

You can add internal notes to each documented incident. This is to capture information that should not be shared except with school staff who have access to discipline incidents in StudentInformation.

- 1. On the **Office Notes** tab, enter this internal information.
- 2. Click Update Incident.

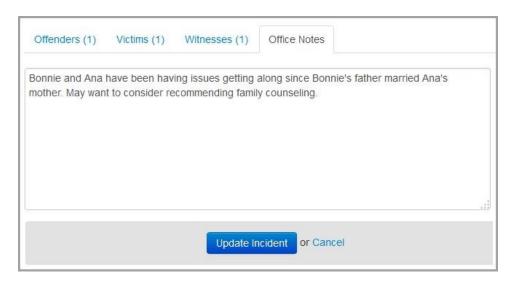

v19.6.0

#### Task #7 - View All Incidents

#### Navigation: StudentInformation - SIS - Discipline - Discipline Incidents

- 1. On the **Discipline Incidents** screen, review the list of all incidents for the building and school year in context. Incident statuses are as follows:
  - New Referral created in StudentInformation or GradeBook, but not yet opened in the Discipline Incidents screen.
  - Open Incident opened or created in StudentInformation; in process of being investigated.
  - Complete No further action needed; case is closed; you can reopen later.
  - Cancelled Not needed (for instance, in the case of a duplicate incident);
     you can uncancel later.

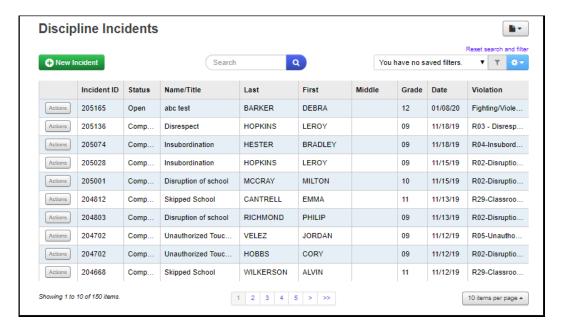

Optional: To view additional incidents, use the options at the bottom of the screen to page through incidents or change the number of incidents that display per page.

SI copyright Discipline PC 13 of 22 Rev. 5/6/2020 v18.7.0

## Task #8 - View Student's Discipline Incidents

#### Navigation: StudentInformation - SIS - Student - View Profile

 With a student in context on the View Profile screen, in the I want to... dropdown list, select View A Student's Discipline Incidents.

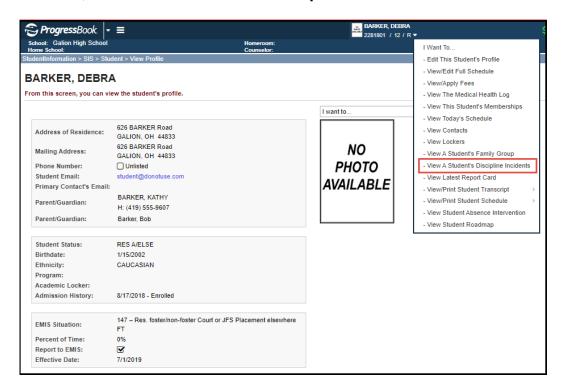

The **Discipline Incidents** screen displays with only those incidents in which the student in context is an offender.

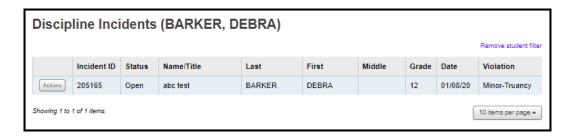

Optional: To view discipline incidents for all students, click Remove student filter.

## Task #9 - Search for Incidents

#### Navigation: StudentInformation - SIS - Discipline - Discipline Incidents

- 1. On the **Discipline Incidents** screen, in the Search box at the top of the screen, enter any of the following search criteria:
  - Incident ID
  - Status (For example, to search for referrals you have not yet viewed, enter New)
  - Title of the incident
  - Student offender's first name, last name or grade
  - Date of the incident
  - Violation
- 2. Click on the **magnifying glass** or press **<Enter>**.

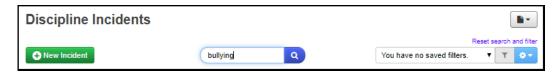

3. Optional: To clear the search criterion and return to the default view, click **Reset** search and filter.

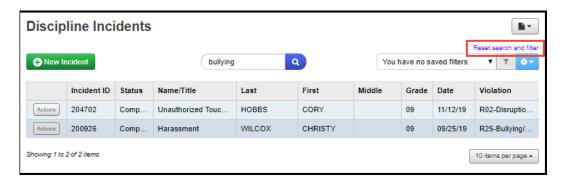

SI copyright Discipline PC 15 of 22 Rev.5/6/2020 v19.6.0

#### Task #10 - Create Filter

#### Navigation: StudentInformation - SIS - Discipline - Discipline Incidents

- 1. On the **Discipline Incidents** screen, in the filters area at the top of the screen, Click the **gear** icon (Filter settings).
- 1. In the drop-down list, select Create.

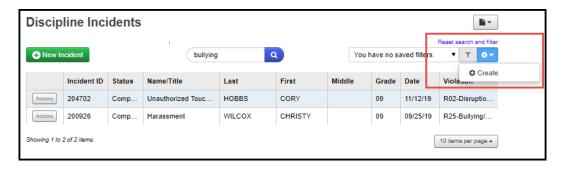

- 3. On the **Create Filter** window, in the top section, enter a name for the filter.
- Optional: If you want the customized filter/sort you are creating to default every time you access the **Discipline Incidents** screen, select the **Use as default** check box.
- 5. In the middle (sort) section of the window, set your sort options as follows:
  - Select the field on which to sort the results.
  - b. Select whether the sort should be Ascending or Descending.
- 6. In the lower (filter) section of the window, set your filter options as follows:
  - a. Select a column on which to filter the results.
  - b. Select the operator for the filter.
  - c. Select the criterion.
  - d. Optional: To create an additional filter:
    - i. Click the **plus** sign
    - ii. In the **And/Or** drop-down list that displays to the left of the filter section, select **And** or **Or**.
    - iii. Repeat the process of entering filter criteria.
- 7. Click Submit.

#### Task #11 - View Offender's Past Incidents

#### Navigation: StudentInformation - SIS - Discipline - Discipline Incidents

You can check to see if an offender has any past disciplinary incidents within the same school district and view details of those events.

- 1. Access the list of the offender's past incidents in one of the following ways: From the main grid view of the **Discipline Incidents** screen:
  - a. In the row of the incident for the offender whose past incidents you want to view, click **Actions**.
  - b. In the drop-down list, select View Past Incidents.

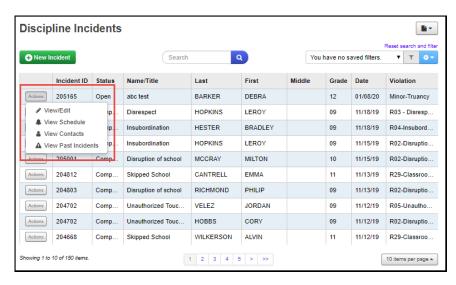

**View Past Incidents From Grid View** 

• From within the incident detail view (Add/Edit version of the **Discipline Incidents** screen), at the bottom of the screen on the **Offenders** tab, click **Past Incidents**.

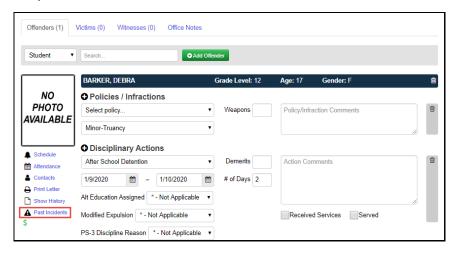

**View Past Incidents From Incident Detail View** 

SI copyright Discipline PC 17 of 22 Rev.5/6/2020 v19.6.0

The **Incidents** window displays, and you can review a list of the offender's past incidents.

2. Optional: To view details of a past incident, click the Incident ID.

**Note:** The link is only enabled for incidents from the school year in context. To open an incident from a previous school year, first put that school year in context.

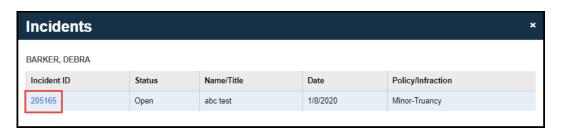

List of Offender's Past Incidents

The incident detail view opens, and you can review the past incident.

SI copyright Discipline PC 18 of 22 Rev.5/6/2020 v19.6.0

#### Task #12 - View Offender's Schedule

Navigation: StudentInformation – SIS – Discipline – Discipline Incidents - Add/Edit Discipline Incident

If you want to find the offender's current class location (for example, to call him/her to your office), you can look up the offender's schedule in one of the following ways:

- 1. From the main grid view of the **Discipline Incidents** screen:
  - a. In the row of the incident for the offender whose schedule you want to view, click **Actions**.
  - b. In the drop-down list, select View Schedule.

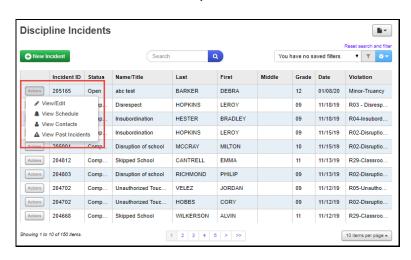

**View Schedule From Grid View** 

• From within the incident detail view (Add/Edit version of the **Discipline Incidents** screen), at the bottom of the screen on the **Offenders** tab, click **Schedule**.

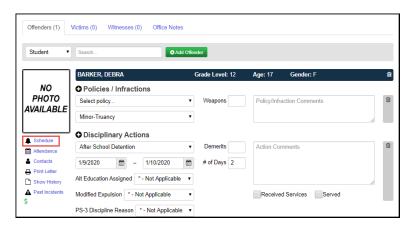

View Schedule From Incident Detail View

SI copyright Discipline PC 19 of 22 Rev.5/6/2020 v19.6.0

#### Task #13 - View Offender's Attendance Records

Navigation: StudentInformation – SIS – Discipline – Discipline Incidents – Add/Edit Discipline Incident

1. On the Add/Edit version of the **Discipline Incident** screen, at the bottom of the screen on the **Offenders** tab, click **Attendance**.

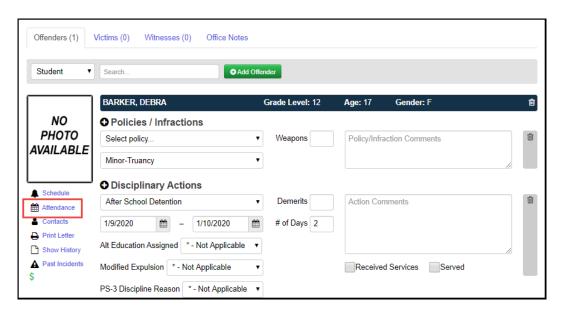

On the Attendance window, review the attendance records.

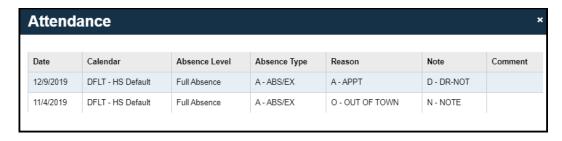

#### Task #14 - Contact Offender's Parents

#### Navigation: StudentInformation – SIS – Discipline – Discipline Incidents

If you want to contact the offender's parents/guardians, you can look up their contact information.

- 1. Access the parent contact information in one of the following ways: From the main grid view of the **Discipline Incidents** screen:
  - a. In the row of the incident for the offender whose contacts you want to view, click **Actions**.
  - b. In the drop-down list, select View Contacts.

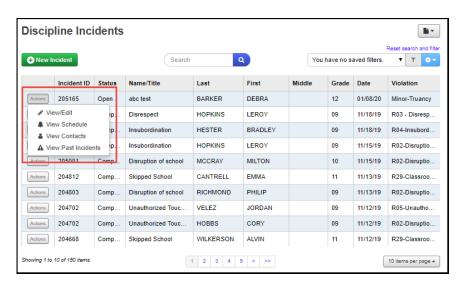

 From within the incident detail view (Add/Edit version of the Discipline Incidents screen), at the bottom of the screen on the Offenders tab, click Contacts.

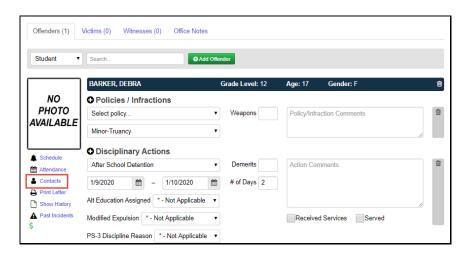

The **Contacts** window displays, and you can review the parent contact information. The student's primary contact is denoted by the gold star. Any contact who should receive a copy of discipline letters is denoted by a green checkmark in the Copied On Correspondence column.

2. Optional: To email the parent directly from this window, click the email address, and proceed to send the email using your preferred application.

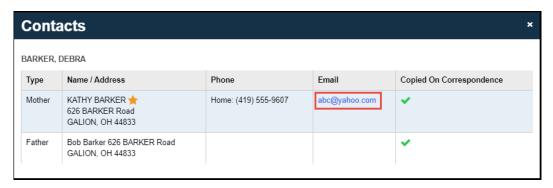

SI copyright Discipline PC 22 of 22 Rev.5/6/2020

v19.6.0